# Mouse and Keyboard

Mus och tangentbord Mus og tastatur Hiiri ja näppäimistö

Article number: 18-8013/38-2892 Model: KX-2810

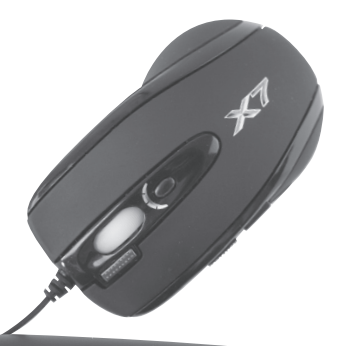

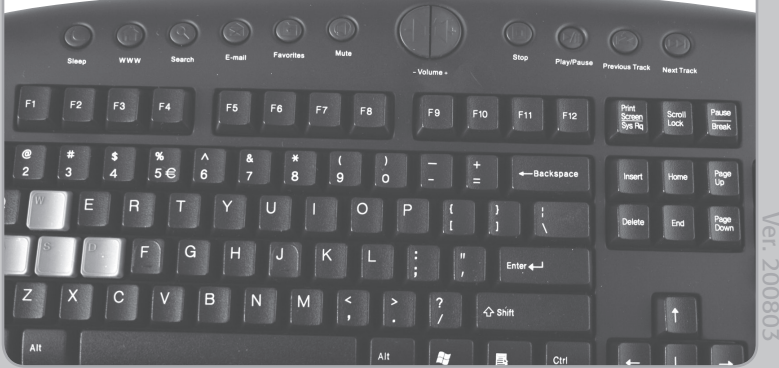

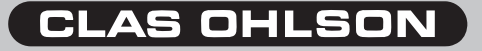

### Mouse and Keyboard<br>Art. No: 18-8013 Model: KX-2810 Art. No: 18-8013 38-2892 KX-2810

#### 1. Description

Keyboard and mouse; suitable for use with multimedia, Internet and various types of computer games.

#### **Mouse:**

- Capability of changing the resolution of the mouse.
- • Quick-fire mouse trigger, allowing you to fire 3 times faster than your opponent.
- Programmable mouse buttons enabling you to start your favourite programs more quickly.
- Can be used on different surfaces, no need for a mouse mat.

Along with regular buttons the mouse also has the following buttons:

- **Quick-fire button (orange):** One click corresponds to three clicks on an ordinary mouse.
- • **Scroll wheel:** Browse (Scroll) upward or downward in the document/ webpage
- • **Clickable scroll wheel:** Can be used for browsing (scrolling) upward/ downward and sideways in the document/webpage. Click once on the scroll wheel and then move the mouse in the direction in which you would like to browse.
- • **DPI button:** Located behind the scroll wheel. Alters the resolution of the mouse. The scroll wheel highlights the chosen resolution in colour.
- • **Side buttons (1x 2):** Programmable buttons.
- Can be used on different surfaces, no need for a mouse mat.

#### **Keyboard:**

- The keyboard has programmable shortcut keys, making Internet access, word processing, multimedia and game playing easier.
- Four interchangeable rubber keys on the keyboard make it easier to play games (tools and regular keys are included).
- Removable wrist support for resting your wrists on whilst writing.

#### 2. This box contains

- • Keyboard (KB-28G)
- Mouse (X-710FS)
- CD-ROM software disc (MiniCD  $\varnothing$  79mm)
- Instruction manual
- Removable wrist support
- Six loose keys and a tool for changing them
- **Footpads**

### 3. Installation

The following installation instructions apply for Windows XP with Service pack 2 installed.

Follow steps 1-3 to use X-710FS as a regular mouse, without extra functions.

- 1. Connect the mouse lead to a free USB port on the computer.
- 2. Start your computer.
- 3. The operating system will now automatically locate the mouse and install the required driver.

#### **Only proceed to steps 4 – 6 if you wish to use the extra functions on the X-710FS.**

- 4. Insert the accompanying CD into the computer's CD-ROM. The disc will start automatically; click **Install Drivers** to begin the installation.
- • If the CD does not start automatically: Open the CD in the **explorer menu** and click on **Autorun.exe**, then continue with the installation as normal.

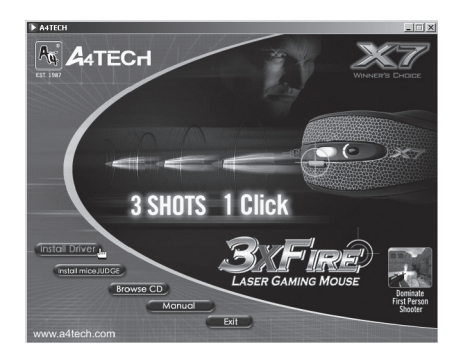

Click on the right hand picture **"X-710/750MF…"** to choose the correct driver for the mouse.

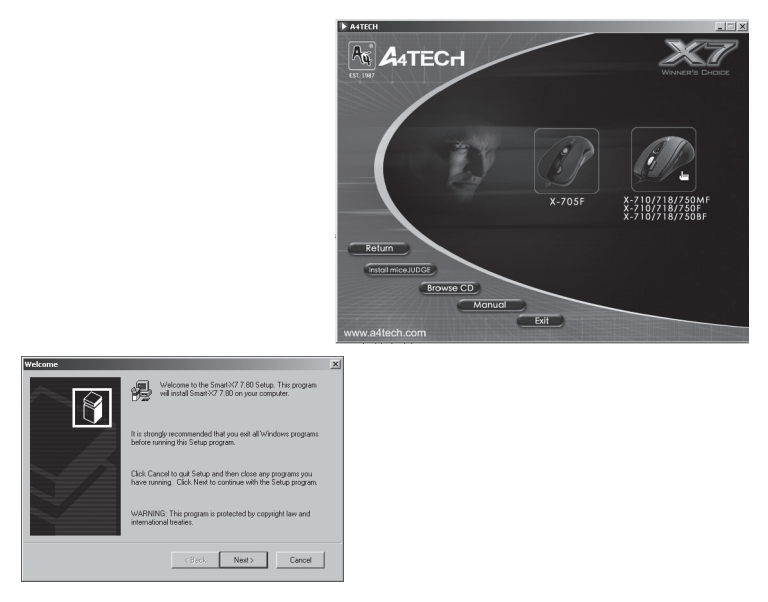

- 5. Click on **[Next]** in the following boxes to continue the installation.
- 6. Click on **[Finish]** to restart the computer when the installation is complete.

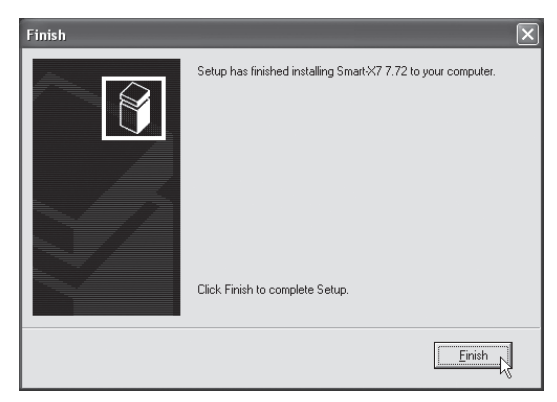

#### 4. How to programme your mouse properties

Right-click on the mouse icon in the activity field next to the clock, open "**Properties"** or "**X7-jump"** (button assignment for your mouse such as button assignment, scroll wheel and cursor movements).

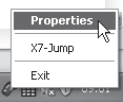

**"Properties" has 7 tabs, described below.**

#### Buttons Tab

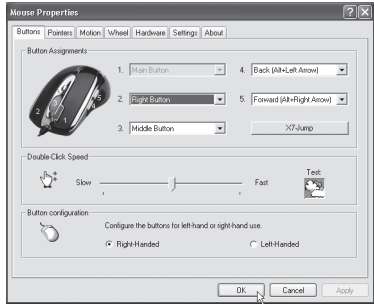

- **• Button Assignments.** Click on the downwards pointing arrow to open the list of possible setups and choose a function for each key. See "Settings" below for more information.
- **• Double-Click Speed.** Increases/decreases the speed of the double-click function. Double-click on "Test" to test the setting.
- **• Button Configuration.** Configure the mouse for Right-handed or Left-handed manoeuvring. This reverses the controls for mouse buttons 1 and 2.

#### Pointers Tab

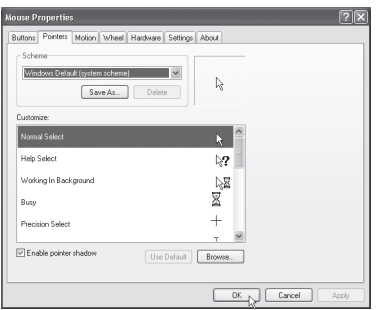

You can change the appearance of the pointer.

• Click on the downwards pointing arrow beneath **Schedule** and choose the setting you would like. The available pointers for each schedule are shown in the window at the bottom. You can view several pointers, create your own schedule and then save it by clicking on **[Apply]** and then **[OK]**.

#### Motion Tab

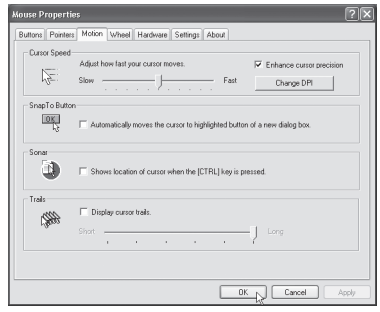

- **• Cursor Speed.** Setting how fast the cursor can move across the screen.
- **• Snap To Button.** Check this box to move the cursor automatically to the highlighted button in each new dialogue box or window.
- **•** Sonar. Check this to mark the pointer extra clearly when you click on **[CTRL]**.
- **• Trails.** Check this to create a trail behind the cursor.

### Wheel Tab

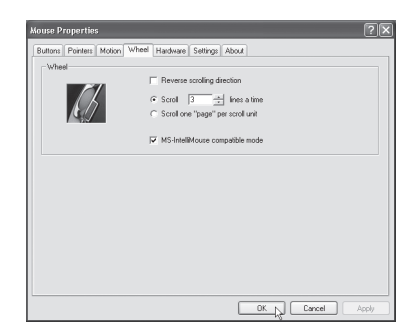

- • Reverse scrolling direction
- • Choose scrolling method: **"Scroll... lines a time"**, or **"Scroll one page per scroll unit"**.
- • **"MS IntelliMouse compatible mode"** check this box if you want the mouse to function as a MS IntelliMouse.

#### Hardware Tab

All mice or other pointers connected to the computer will be shown here.

• You can troubleshoot or check the mouse's properties.

#### Settings Tab

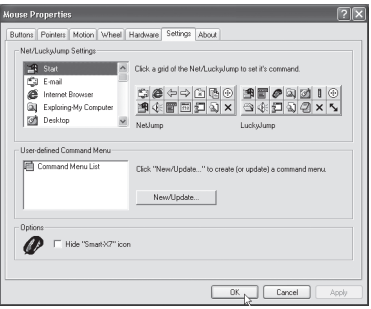

The scroll wheel can be assigned different functions such as Luckyjump under the **"Buttons"** tab.

- • **Luckyjump** combines commonly used commands for Windows environments into one convenient grid and places them right under the cursor. The box to the left shows all available commands that you can assign to Luckyjump. Click on the scroll wheel (3) to view the menu box, then click on the desired function.
- NetJump combines commonly used commands for net browsing, emails etc.
- • **You can change commands** by choosing a new one from the list on the left and clicking on the icon on the Net that you wish to swap.
- • **Configure your own commands:** Click on "New/Update" then choose the icon and name of the new command. Enter the command.

#### About Tab (information about the driver)

The final tab shows, amongst other things, the current driver.

### 5. X7-Jump

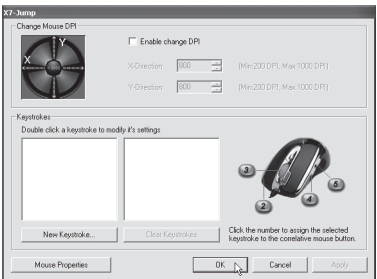

Open **"X7-jump"** (properties) by right-clicking on the mouse icon and choose X7-jump, click on the desired button  $(2 - 5)$  and click on the functions key (on the keyboard) that you wish to correspond to the desired mouse button.

#### 6. Changing the resolution of the mouse

X-710F has the capability of changing its resolution between: 400 – 800 – 1200 – 1600 – 2000 DPI

Push the button above the scroll wheel (1) to change the resolution:

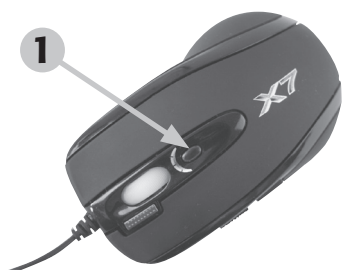

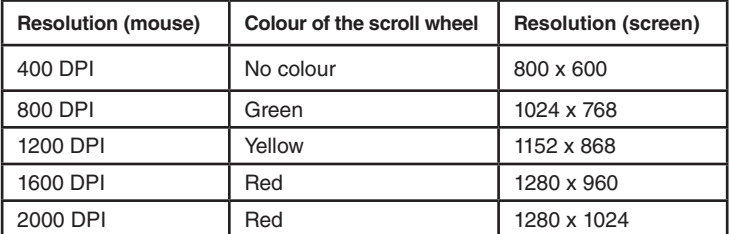

### 7. Quick-fire trigger

Quick-fire mouse trigger, allowing you to fire 3 times faster than your opponent.

#### 8. How to programme your keyboard functions

In the **Keyboard Properties** box you can "personalize" the keyboard settings such as repeat speed, shortcut keys and views in the **Activity Field**. Open the settings by double-clicking on the icon in the activity field.

## Internet **Multimedia** F3 E. F6  $F7$  $F8$

### 9. Keyboard Shortcut Keys

The keyboard has shortcut keys for fixed Internet and Multimedia functions.

#### 10. Changing the Keys

The keyboard has 4 rubber keys inserted when it is supplied. These are intended to be used for various types of computer game. You can change the keys using the accompanying tool if you wish to use normal keys.

The key-changing tool is included.

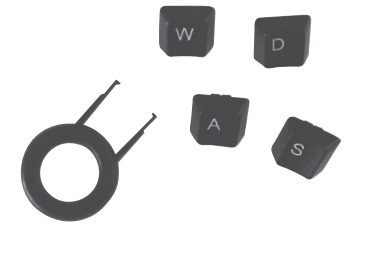

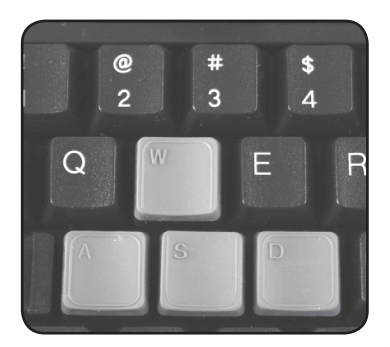

#### 11. Protect the environment

Sort your waste and recycle products instead of throwing them away. All machines, electrical products and packing material should be sorted and handled according to local environmental regulations.

#### 12. Specifications

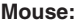

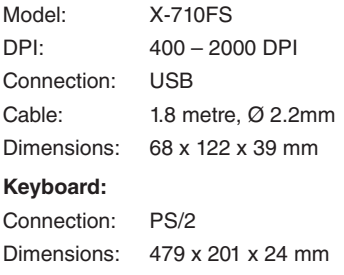

### Mus och tangentbord<br>Art. No: 18-8013 Model: K **Model: KX-2810** 38-2892 KX-2810

#### 1. Beskrivning

Tangentbord och mus som är mycket lämpligt för att användas till multimedia, Internet och olika typer av spel.

#### **Mus:**

- Möjlighet att snabbt ändra upplösningen för musen.
- • Knapp för snabbavfyring på musen gör att du kan avfyra 3 gånger snabbare än dina motståndare.
- • Musknapparna kan programmeras för att snabbt kunna starta dina favoritprogram.
- • Kan användas på olika underlag, musmatta behövs inte.

Musen har förutom ordinarie knappar även följande knappar:

- • **Snabbavfyringsknapp (orange):** Ett klick motsvarar tre klick på en vanlig mus.
- • **Scrollhjul:** Bläddrar (scrollar) uppåt/nedåt i dokument eller webbsidor.
- • **Klickbart scrollhjul:** Kan användas för att bläddra (scrolla) uppåt/nedåt och åt sidorna på dokument/webbsidor. Tryck en gång på scrollhjulet och för sedan musen åt den riktning du vill bläddra.
- • **DPI-knapp.** Finns bakom scrollhjulet. Ändrar upplösningen för musen. Scrollhjulet indikerar den valda upplösningen med färg.
- • **Sidoknappar (1x 2**) Programeringsbara knappar.
- • Kan användas på olika underlag, musmatta behövs inte.

#### **Tangentbord:**

- • Tangentbordet har snabbtangenter som är programmerbara och underlättar Internet-användning, ordbehandling, multimedia och användning till spel.
- • Fyra utbytbara gummiknappar på tangentbordet gör det lämpligt för spel (verktyg och vanliga knappar medföljer).
- • Löstagbart handledsstöd, använd det för att vila handlederna när du inte skriver.

### 2. Förpackningen innehåller

- Tangentbord (KB-28G)
- Mus (X-710FS)
- Cd-skiva med programvara (miniskiva  $\varnothing$  79mm)
- • Bruksanvisning
- • Löstagbart handledsstöd
- Sex lösa tangenter och verktyg för tangentbyte
- Glidplattor till musen

#### 3. Installation

Följande installationsanvisning gäller för Windows XP med Servicepack 2 installerat.

Följ punkt 1-3 för att använda X-710FS som en vanlig mus utan tilläggsfunktioner.

- 1. Anslut musens kabel till en ledig USB-port på datorn.
- 2. Starta datorn.
- 3. Operativsystemet hittar nu automatiskt den anslutna musen och installerar de nödvändiga drivrutinerna.

#### **Fortsätt endast med punkt 4 – 6 om du vill använda tilläggsfunktionerna hos X-710FS.**

- 4. Sätt i den medföljande cd-skivan i datorns cd-läsare, skivan startar automatiskt, klicka på **Install Drivers** för att starta installationen.
- • Gör så här om cd-skivan inte startar automatiskt: Öppna skivan i **Utforskaren** och klicka på **Autorun.exe** och fortsätt sedan med installationen som vanligt.

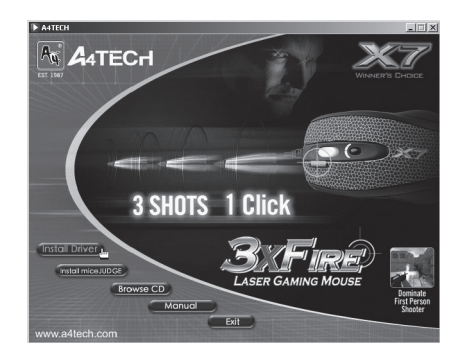

Klicka på den högra bilden **"X-710/750MF..."** för att välja rätt drivrutiner till denna mus.

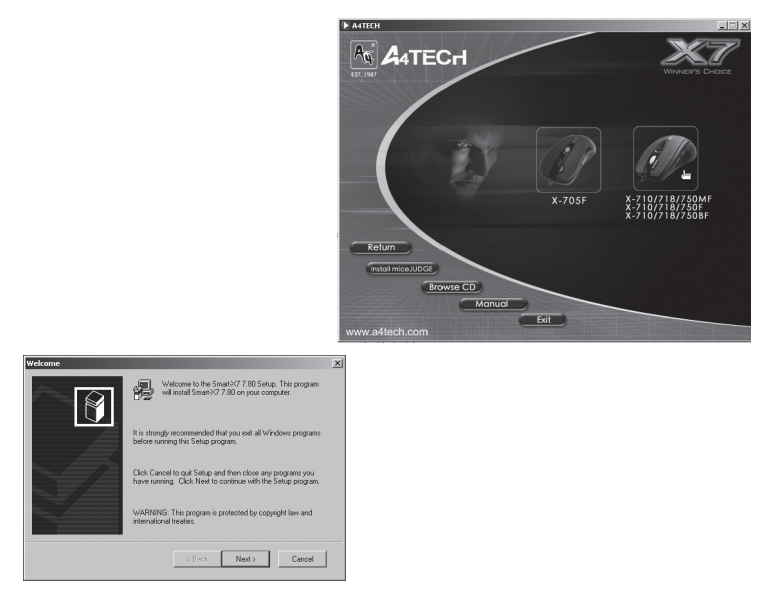

- 5. Klicka på **[Next]** i de följande rutorna för att fortsätta installationen.
- 6. Klicka på **[Finish]** för att starta om datorn när installationen är klar.

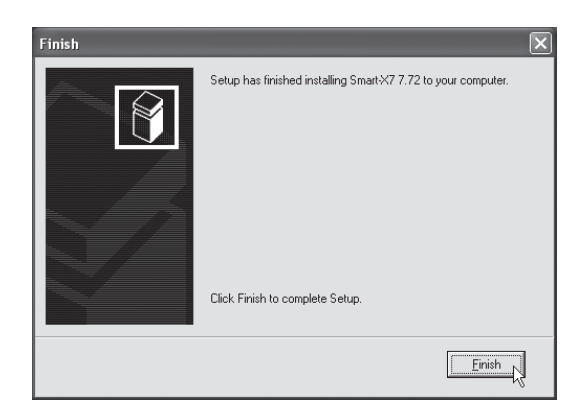

#### 4. Inställning av musens funktioner

Högerklicka på mus-ikonen i aktivitetsfältet bredvid klockan, öppna **"Properties"** (egenskaper) eller **"X7-jump"** (knapptilldelning många inställningar för din mus som t.ex. knapptilldelning, scrollhjul och markörrörelser).

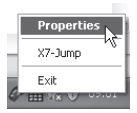

**"Properties" har 7 flikar som beskrivs här nedan.**

#### Buttons (knappar)

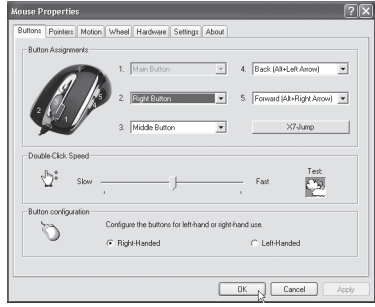

- **• Button Assignments (Knapptilldelning**. Klicka på nedåtriktad pil för att öppna lista med alla inställningsmöjligheter och välja önskad funktion för varje knapp. Se "Settings" nedan för mer upplysningar.
- **• Double Click Speed (Dubbelklickshastighet)**. Ökar/minskar hastigheten vid dubbelklickning. Dubbelklicka på **Test** för att prova inställning.
- **• Button Configuration (Knappinställning)**. Ställ in musen för manövrering med höger (Righthanded) eller vänster hand (Lefthanded). Grundinställningen för musknapp 1 och 2 kastas då om.

#### Pekare (markör)

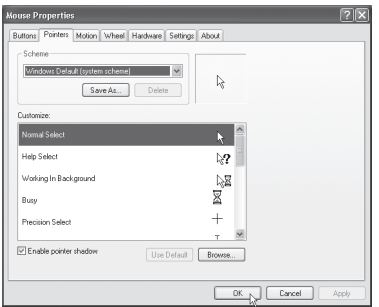

Här kan du ändra markörens visning.

• Klicka på nedåtriktad pil under **Schema** och välj den inställning som du vill ha. Tillgängliga markörer för varje schema visas i fönstret nedanför. Du kan se på flera markörer och sedan skapa ditt eget schema, och spara det genom att trycka på knappen **[Verkställ]** och sedan **[OK]**.

#### Motion (rörelse)

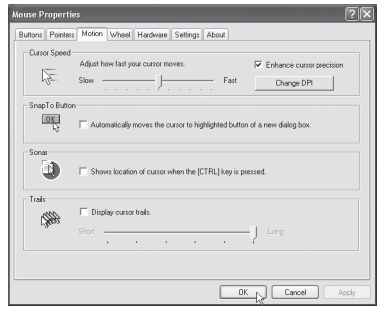

- • **Cursor Speed** (Markörhastighet). Inställning för hur snabbt markören rör sig på skärmen.
- • **Snap To Button** (Grundinställningsknapp). Markera detta för att flytta markören automatiskt till knappen för grundinställning i varje ny dialogruta eller fönster.
- • **Sonar (Markering)**. Markera detta för att visa markören extra tydligt när du trycker på knappen **[CTRL]**.
- • **Trails (Markörspår)** Markera detta för att visa spår efter markören.

### Wheel (hjulets funktioner)

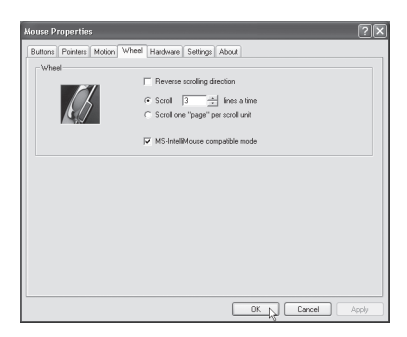

- • Reverse scrolling direction, (byt scrollriktning)
- • Välj scrollningsmetod: **"Scroll... lines a time"**, (scrolla önskat rader för varje steg) eller **"Scroll one page per page per scroll unit"**, (scrolla en sida varje steg)
- • **"MS IntelliMouse compatible mode"** markera denna ruta om du önskar att musen ska fungera som en MS IntelliMouse.

#### Maskinvara

Här visas alla möss eller andra pekdon som är anslutna till datorn.

• Du kan felsöka eller kontrollera musens egenskaper.

### Settings (inställningar)

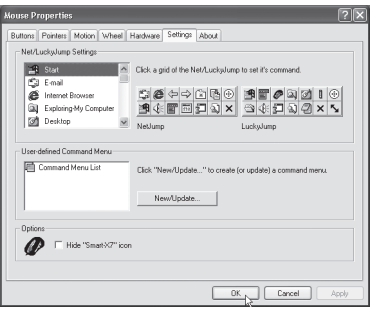

Scrollhjulet kan tilldelas olika funktioner bl.a. Luckyjump under fliken **"Buttons"**

- • **LuckyJump** kombinerar vanligen använda kommandon i Windowsmiljö i ett bekvämt rutnät och placerar dem direkt under markören. Rutan till vänster visar alla tillgängliga kommandon som du kan tilldela LuckyJump. Tryck på scrollhjulet (3) för att visa menyrutan, och klicka på önskad funktion.
- • **NetJump**, här grupperar du vanligtvis använda kommandon när du websurfar, mailar etc.
- • **Du växlar kommando** genom att välja ett nytt i listan till vänster, och klicka på den ikon i nätet som du vill byta ut.
- • **Konfigurera egna kommandon:** Klicka på **New/Uppdate** välj sedan ikon och namn till det ny kommandot, skriv sedan in kommandot.

#### About (information om drivrutin)

Sista fliken visar bl.a. aktuell drivrutin.

#### 5. X7-Jump

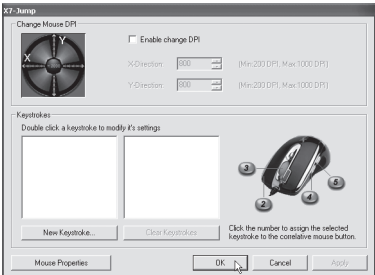

Öppna **"X-jump"** (egenskaper) genom att högerklicka på mus-ikonen och välj X-jump, klicka på önskad knapp (2 – 5) och tryck på den funktionsknapp (på tangentbordet) som du önskar binda till önskad musknapp.

#### 6. Ändra musens upplösning

X-710FS har möjlighet att ändra upplösningen mellan:  $400 - 800 - 1200 - 1600 - 2000$  DPI

Tryck in knappen ovanför (1) scrollhjulet för att snabbt växla upplösning:

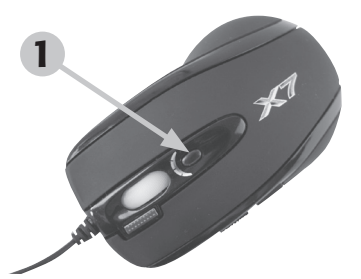

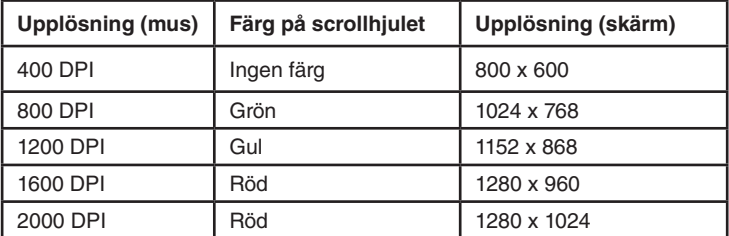

#### 7. Knapp för snabbavfyring

Knapp för snabbavfyring på musen gör att du kan avfyra 3 gånger snabbare än dina motståndare.

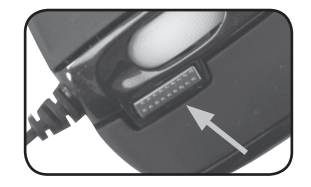

#### 8. Inställning av tangentbordets funktioner

I rutan **Egenskaper för Tangentbord** kan du "skräddarsy" många inställningar för tangentbordet som t.ex. repetitionshastighet, snabbvalstangenter och visning i **Aktivitetsfältet**. Öppna inställningarna genom att dubbelklicka på ikonen i aktivitetsfältet.

#### 9. Tangentbordets snabbtangenter

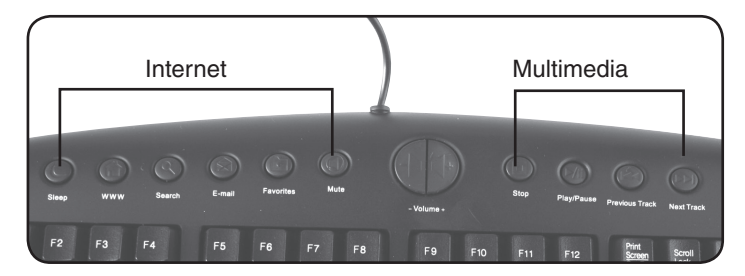

Tangentbordet har snabbtangenter för fasta funktioner för Internet och Multimedia.

#### 10. Byte av tangenter

Tangentbordet har 4 st. gummitangenter monterade vid leveransen, dessa är avsedda att användas vid olika typer av spel. Använd det bifogade verktyget för att byta tangenterna om du vill använda de normala tangenterna.

Verktyg för byte av tangenter medföljer.

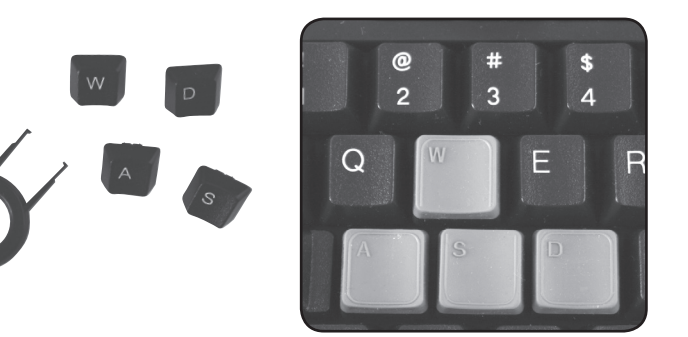

### 11. Skydda miljön

Sortera ditt avfall och låt det gå till återvinning istället för att kasta det. Alla maskiner, elektroniska produkter och förpackningsmaterial ska sorteras och hanteras enligt lokala miljöförordningar.

#### 12. Specifikationer

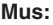

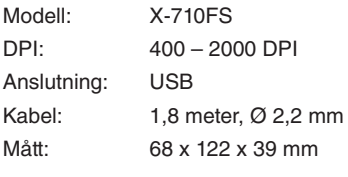

#### **Tangentbord:**

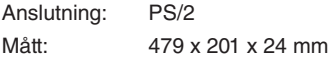

#### Mus og tastatur Art. No: 18-8013 Model: KX-2810 38-2892 KX-2810

#### 1. Beskrivelse:

Tastatur og mus som er svært godt egnet for bruk til multimedia, Internet og forskjellige typer spill.

#### **Mus:**

- Mulighet til å hurtig endre oppløsningen for musen.
- Knapp for hurtig avfyring av musen gjør at du kan avfyre 3 ganger hurtigere enn dine motstandere.
- • Museknappene kan programmeres til å kunne starte dine favorittprogram raskt.
- • Kan brukes på forskjellige underlag, musematte er ikke nødvendig.

Musen har, foruten de ordinære knappene, også følgende knapper:

- **• Hurtigavfyringsknapp (oransje):** Ett klikk tilsvarer tre klikk på en vanlig mus.
- **• Scrollehjul:** Blar (scroller) oppover/nedover i dokumenter eller websider.
- **• Klikkbart scrollehjul:** Kan brukes til å bla (scrolle) oppover/nedover og til sidene i dokumenter/websider. Trykk en gang på scrollehjulet, og før deretter musen i den retningen du vil bla.
- **• DPI-knapp:** Plassert bak scrollehjulet. Endrer oppløsningen for musa. Scrollehjulet indikerer den valgte oppløsningen med farge.
- **• Sideknapper (1x 2):** Programmerbare knapper.
- • Kan brukes på forskjellige underlag, musematte er ikke nødvendig.

#### **Tastatur:**

- • Tastaturet har hurtigtaster som er programmerbare og gjør Internettbruk, tekstbehandling, multimedia og spill enklere.
- • Fire utskiftbare gummiknapper på tastaturet gjør det egnet for spill (verktøy og vanlige knapper medfølger).
- • Ergonomisk utforming med vinkelstilte taster gir naturligere bevegelser og skåner håndledd og fingre
- • Avtagbar håndleddsstøtte, bruk det for å hvile håndleddene når du ikke skriver.

### 2. Forpakningen inneholder

- • Tastatur (KB-28G)
- Mus (X-710FS)
- CD-plate med programvare (Miniplate Ø79 mm)
- • Bruksanvisning
- • Avtagbar håndleddstøtte
- Seks løse taster og verktøy for tastebytte
- Glideplater til musen

### 3. Installasjon

Følgende installasjonsanvisning gjelder for Windows XP med Servicepack 2 installert.

Følg punkt 1-3 for å bruke X-710FS som en vanlig mus uten tilleggsfunksjoner.

- 1. Musematten (platen) kobles til en av datamaskinens USB-porter.
- 2. Start PC-en.
- 3. Operativsystemet finner nå automatisk den tilkoblede musa og installerer de nødvendige driverne.

#### **Fortsett kun med punkt 4 - 6 dersom du vil bruke tilleggsfunksjonene hos X-710FS.**

- 4. Plasser CD-platen, som følger med, i datamaskinens CD-rom. Den vil starte automatisk. Klikk på **Install Driver**, for å starte installeringen.
- • (Dersom installasjonen ikke starter automatisk kan du gjøre følgende: Åpne platen i **Utforskeren** og klikke på **Autorun.exe** og fortsett deretter med installasjonen som vanlig.

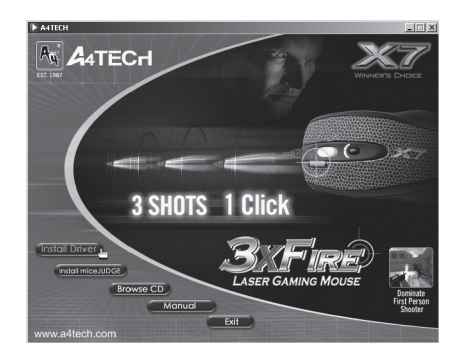

Klikk på det høyre bildet **"X-710/750MF…"** for å velge riktige drivere til denne musen.

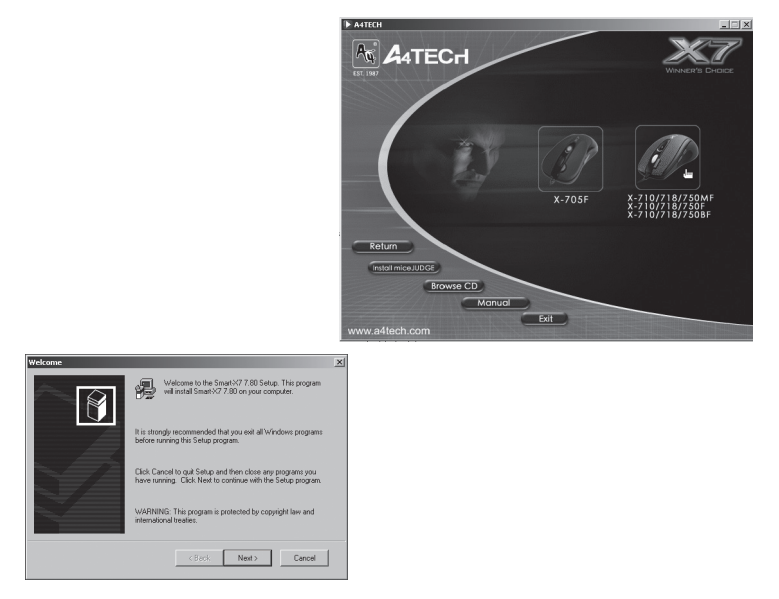

- 5. Klikk på **[Next]** i de følgende rutene for å fortsette installasjonen.
- 6. Klikk på **[Finish]** for å starte maskinen på nytt når installasjonen er ferdig.

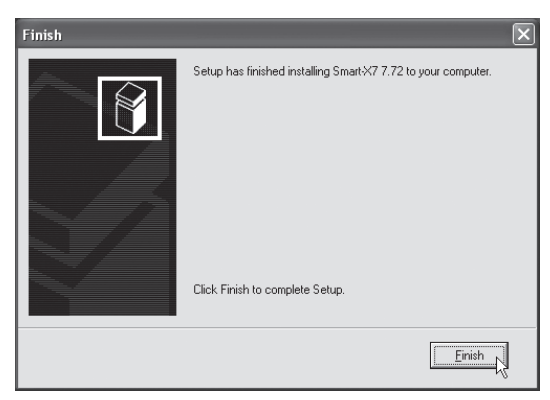

#### 4. Innstilling av musens funksjoner

Høyreklikk på mus-ikonet i aktivitetsfeltet ved siden av klokken, åpne **"Properties"** (egenskaper) eller **"X7-jump"** (knapptildeling for mange innstillinger for din mus som f.eks. knapptildeling, scrollhjul og markørbevegelser).

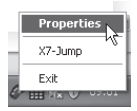

**"Properties" har 7 fliker som beskrives nedenfor.**

#### Buttons (knapper)

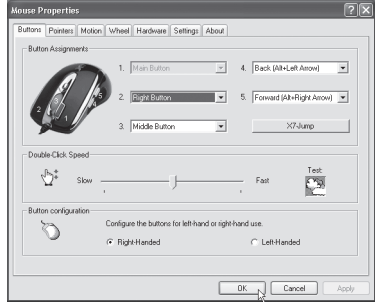

- **• Button Assignments (Knappetildelinger)**. Klikk på pilen som vender nedover, for å åpne listen med alle innstillingsmuligheter og velg ønsket funksjon for hver knapp. Se "Settings "nedenfor for flere opplysninger.
- **• Double Click Speed – (Dobbel klikkehastighet)**. Øker eller reduserer hastigheten ved dobbeltklikking. Dobbeltklikk på "Test", for å prøve innstillingen.
- **• Button Configuration (Knappeinnstilling)**. Still inn musen for manøvrering med høyre (Righthanded) eller venstre hånd (Lefthanded). Grunninnstillingen for museknapp 1 og 2 kastes da om.

#### Peker (markør)

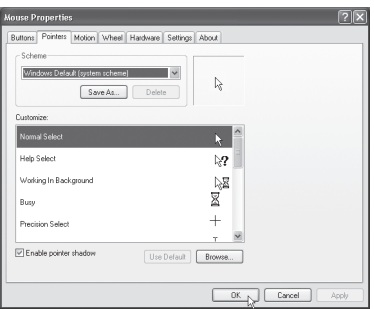

Her kan du forandre markørens visning.

• Klikk på pilen som vender nedover under **skjema**, og velg den innstillingen du vil ha. De forskjellige markørene vises i vinduet nedenfor. Du kan se på flere markører og så skape ditt eget skjema, for deretter å lagre det ved å trykke på knappen **[Bruk]** og deretter **[Ok]**.

#### Motion (bevegelse)

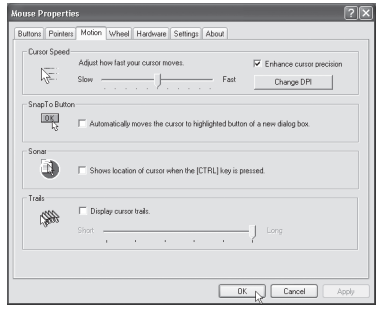

- **• Cursor Speed – Markørhastighet:** Innstilling for hvor raskt markøren skal bevege seg på skjermen.
- **• Snap To Button (Grunninnstillingsknapp):** Marker her dersom du ønsker at markøren skal flytte seg til grunninnstilling i hver nye dialogrute eller vindu.
- **• Sonar (Markering):** Marker her dersom du vil ha en tydelig markør når du trykker på "CTRL"-tasten.
- **• Trails (Markørspor):** Marker her dersom du vil at spor etter markøren skal vises.

### Wheel (hjulets funksjoner)

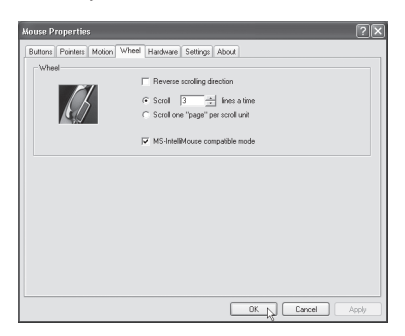

- Reverse scrolling direction, (bytt scrolleretning)
- • Velg scrollemetode: **"Scroll... lines a time"**, (scroll ønsket antall rader for hvert steg) eller **"Scroll one page per page per scroll unit"**, (scroll en side for hvert steg).
- • **"MS IntelliMouse compatible mode"** Marker her dersom du ønsker at musen skal fungere som en MS IntelliMouse.

#### Maskinvare

Her vises alle mus og andre "pekere" som er koblet til PC-en.

• Du kan feilsøke eller kontrollere musenes egenskaper.

#### Settings (innstillinger)

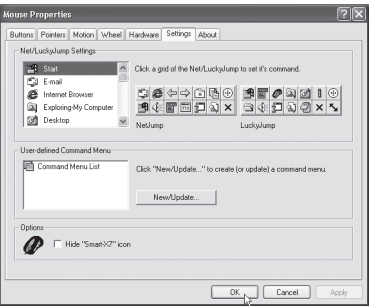

Scrollehjulet kan ha forskjellige funksjoner, bl.a. LuckyJump, under fliken **"Buttons"**.

- **• LuckyJump** kombinerer vanligvis kommandoer du bruker i Windows i et rutenett og plasserer dem direkte under markøren. Ruten til venstre viser alle tilgjengelige kommandoene, som du kan tildele LuckyJump. Trykk på scrollehjulet (3) for å få vist menyruten, og klikk på ønsket funksjon.
- **• NetJump** her grupperer du vanligvis brukte kommandoer, når du surfer på nettet, mailer etc.
- **• Du skifter kommando** ved å velge en ny i listen til venstre, og klikker på det ikonet på nettet som du vil skifte ut.
- **• Konfigurer egne kommandoer:** Klikk på "New/Update" og velg deretter ikon og navn til den nye kommandoen. Skriv deretter inn kommandoen.

#### About (informasjon om drivere)

Siste fliken viser f.eks. aktuell driver.

#### 5. X7-Jump

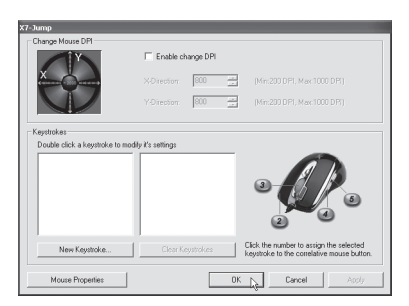

Åpne **"X-jump"** (egenskaper) ved å høyreklikke på mus-ikonet og velg X-jump, klikk på ønsket knapp (2 – 5) og trykk på den funksjonsknapp (på tastaturet) som du ønsker å binde til ønsket museknapp.

#### 6. Endre musens oppløsning

X-710FS har mulighet til å endre oppløsningen mellom:  $400 - 800 - 1200 - 1600 - 2000$  DPI

Trykk inn knappen ovenfor (1) scrollehjulet for å hurtig endre oppløsning:

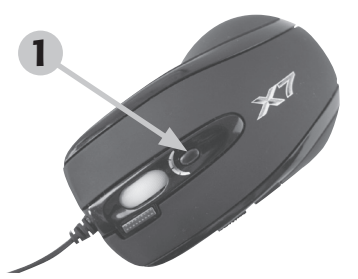

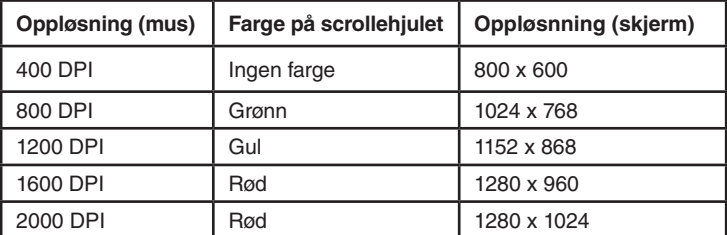

### 7. Knapp for hurtigavfyring

Knapp for hurtig avfyring av musen gjør at du kan avfyre 3 ganger hurtigere enn dine motstandere

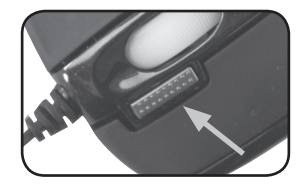

#### 8. Innstilling av tastaturets funksjoner

I ruten **Egenskaper for Tastatur** kan du "skreddersy" mange innstillinger for tastaturet som f.eks. repetisjonshastighet, hurtigvalgstaster og visning i **Aktivitetsfeltet**. Åpne innstillingene ved å dobbelklikke på ikonet i aktivitetsfeltet.

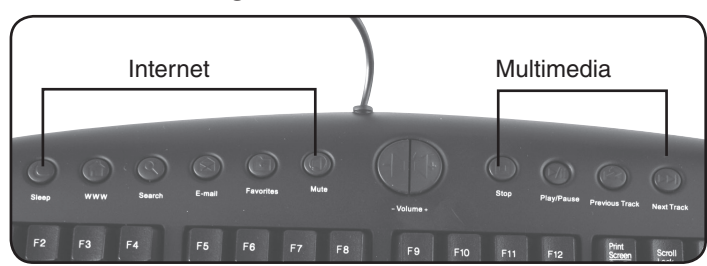

#### 9. Tastaturets hurtigtaster

Tastaturet har hurtigtaster for faste funksjoner for Internett og Multimedia.

#### 10. Bytte av taster

Tastaturet har 4 stk. gummitaster montert ved leveransen. Disse er beregnet til å brukes ved forskjellige typer spill. Bruk det medfølgende verktøyet for å bytte tastene hvis du vil bruke de normale tastene.

Verktøy for bytte av taster medfølger.

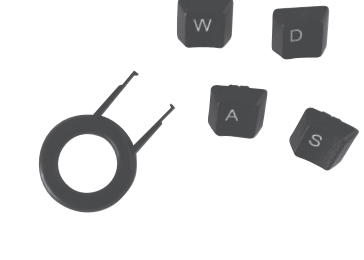

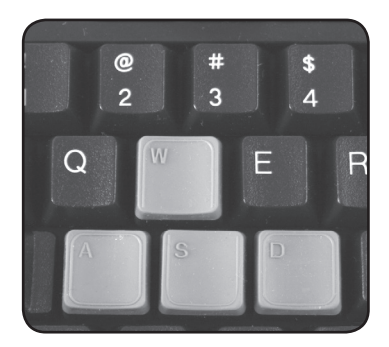

#### 11. Beskytt miljøet

Sorter avfallet og la det gå til gjenvinning istedenfor å kaste det. Alle maskiner, elektriske komponenter og emballasje skal sorteres og håndteres i henhold til lokale miljøforskrifter.

#### 12. Spesifikasjoner:

#### **Mus:**

Modell: X-710FS DPI: 400 – 2000 DPI Tilkobling: USB Kabel: 1,8 meter, Ø 2,2 mm Mål: 68 x 122 x 39 mm

#### **Tastatur:**

Tilkobling: PS/2 Mål: 479 x 201 x 24 mm

#### 1. Kuvaus

Näppäimistö ja hiiri, jotka soveltuvat erinomaisesti multimedia-, Internetia pelikäyttöön.

#### **Hiiri:**

- Mahdollisuus muuttaa nopeasti hiiren erottelukykyä.
- • Hiiressä on pikalaukaisupainike, jonka avulla voit laukaista kolme kertaa nopeammin kuin vastustajasi.
- • Hiiren painikkeet voidaan ohjelmoida avaamaan suosikkiohjelmasi.
- • Hiirtä voidaan käyttää eri alustoilla, hiirimattoa ei tarvita.

Hiiressä on normaalipainikkeiden lisäksi seuraavat painikkeet:

- **• Pikalaukaisupainike (oranssi):** Yksi painallus vastaa kolmea painallusta tavallisella hiirellä.
- **• Rullanäppäin:** Siirtää dokumenttia tai nettisivua ylös- tai alaspäin.
- **• Klikattava rullanäppäin:** Rullaa dokumenttia tai nettisivua ylös- tai alaspäin sekä sivuille. Paina rullanäppäintä kerran ja siirrä sitten hiirtä siihen suuntaan, mihin haluat selata sivua tai dokumenttia.
- **• DPI-painike:** Rullanäppäimen takana. Muuttaa hiiren erottelukykyä. Rullanäppäin ilmoittaa valitun erottelukyvyn väreillä.
- **• Sivupainikkeet (1 x 2)**: ovat ohjelmoitavia painikkeita.
- • Hiirtä voidaan käyttää eri alustoilla, hiirimattoa ei tarvita.

#### **Näppäimistö**

- • Langattomassa näppäimistössä on ohjelmoitavat pikanäppäimet, jotka helpottavat Internetin käyttöä, tekstinkäsittelyä, multimedian käyttöä ja näppäimistön käyttöä pelatessa.
- • Näppäimistön neljä vaihdettavaa kuminäppäintä soveltuvat pelaamiseen (työkalut ja tavalliset painikkeet tulevat mukana).
- • Irrotettava rannetuki.

#### 2. Pakkauksen sisältö

- • Näppäimistö (KB-28G)
- Hiiri (X-710FS)
- Asennuslevy (CD-ROM) (minilevy Ø 79mm
- • Käyttöohje
- • Irrotettava rannetuki
- Kuusi irtonaista näppäintä ja työkalut näppäinten vaihtamiseen
- Hiiren tassut

#### 3. Asennus

Seuraavat asennusohjeet koskevat käyttöjärjestelmää Windows XP, jossa on Servicepack 2.

Noudata kohtia 1–3, mikäli käytät X-710FS-hiirtä tavallisen hiiren tapaan ilman lisätoimintoja.

- 1. Liitä hiiren kaapeli vapaaseen USB-porttiin.
- 2. Käynnistä tietokone.
- 3. Käyttöjärjestelmä löytää liitetyn hiiren automaattisesti ja asentaa tarvittavat ajurit.

#### **Jatka kohtien 4–6 mukaan, jos haluat käyttää X-710FS:n erikoistoimintoja.**

- 4. Aseta pakkauksen cd-levy tietokoneen cd-asemaan. Levy käynnistyy automaattisesti. Aloita asennus napsauttamalla **Install Drivers**.
- Jos levy ei käynnisty automaattisesti: Avaa levy resurssienhallinnan kautta ja napsauta **Autorun.exe**. Jatka asennusta.

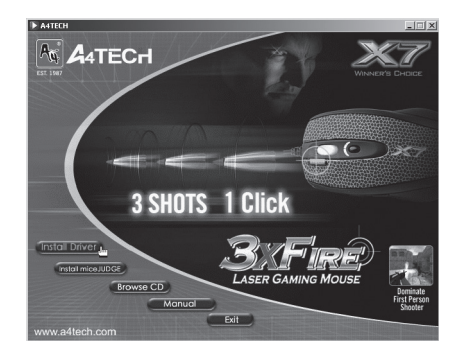

Napsauta oikeanpuoleista kuvaa **"X-710/750MF…"** valitaksesi hiirelle oikeat ajurit.

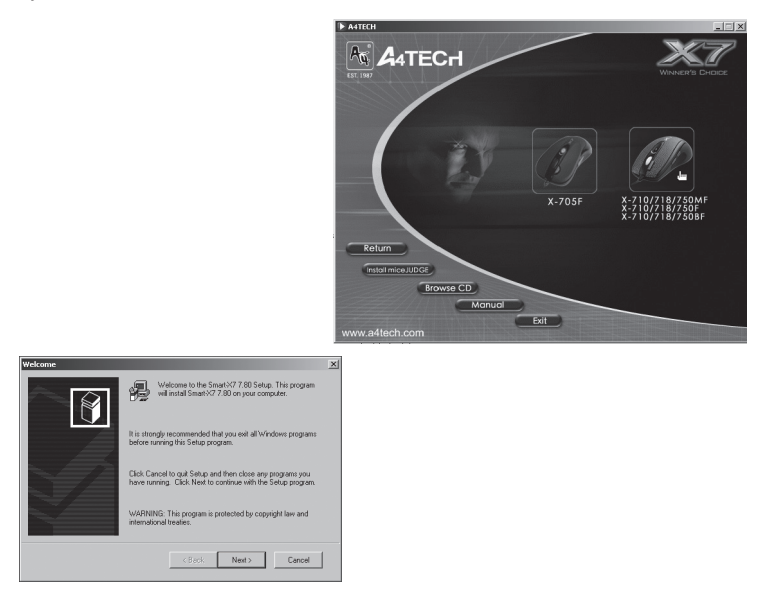

- 5. Paina **[Next]** seuraavissa ruuduissa, niin asennus jatkuu.
- 6. Napsauta **[Finish]** käynnistääksesi tietokoneen uudelleen, kun asennus on valmis.

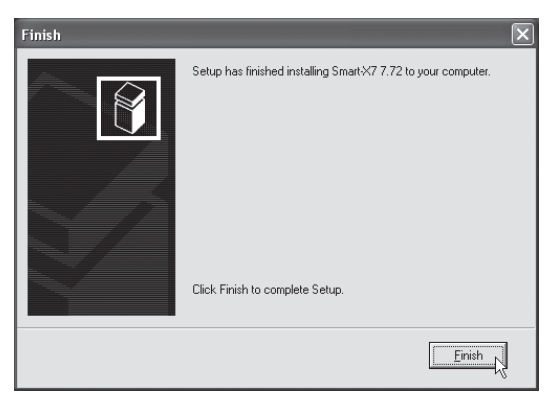

#### 4. Hiiren toimintojen asettaminen

Napsauta hiiren oikealla painikkeella tehtäväpalkin kellon vieressä olevaa hiiren kuvaketta ja avaa **"Properties"** tai **"X7-jump"** (se sisältää erilaisia asetuksia, kuten painikkeiden toiminnot, rullanäppäin ja osoittimen liike).

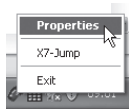

**"Properties"-kohdassa on seuraavat 7 välilehteä:**

### Buttons (painikkeet)

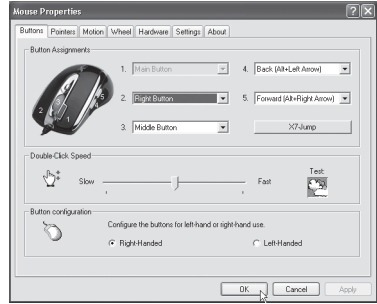

- **• Button Assignments (Painikemääritykset).** Napsauta alaspäin olevaa nuolta, niin lista kaikista asetusmahdollisuuksista avautuu ja voit valita halutun toiminnon kullekin painikkeelle. Katso lisätietoja kohdasta "Settings".
- **• Double Click Speed (Kaksoisnapsautusnopeus).** Lisää/vähennä kaksoisnapsautuksen nopeutta. Kokeile asetusta kaksoisnapsauttamalla "Test".
- **• Button Configuration (Painikeasetukset).** Säädä hiiri oikealle (Righthanded) tai vasemmalle (Lefthanded) kädelle. Painikkeiden 1 ja 2 perusasetukset vaihtuvat keskenään.

### Osoitin (Nuoli)

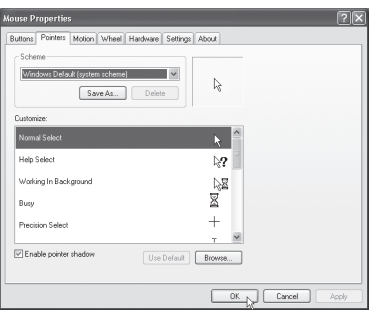

Tässä välilehdessä voit muuttaa osoittimen ulkoasua.

Avaa Valikoima-alasvetovalikko napsauttamalla alaspäin olevaa nuolta ja valitse haluamasi asetus. Valikoimaan kuuluvat osoittimet näkyvät alla olevassa luettelossa. Voit myös selailla muita osoittimia ja luoda haluamasi valikoiman. Valikoiman voit ottaa käyttöön napsauttamalla painiketta **[Käytä]**. Hyväksy napsauttamalla **[OK]**.

#### Motion (Liike)

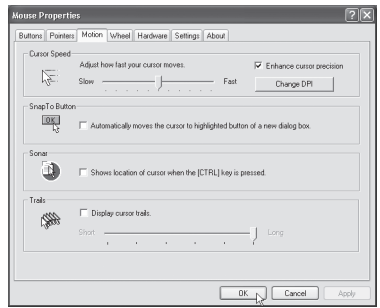

- **• Cursor Speed (Osoittimen liikkumisnopeus).** Säädä osoittimen nopeus näytöllä.
- **• Snap To Button (Perusasetuspainike).** Valitse tämä, niin osoitin siirtyy automaattisesti oletuskomentopainikkeen kohdalle uuden ikkunan avautuessa.
- **• Sonar (Korostus).** Valitse tämä, niin osoitin näkyy erityisen selvästi [CTRL]-painiketta painettaessa.
- **• Trails (Osoittimen jälki).** Valitse osoittimen jättämä jälki näytöllä.

### Wheel (Rullanäppäimen toiminnot)

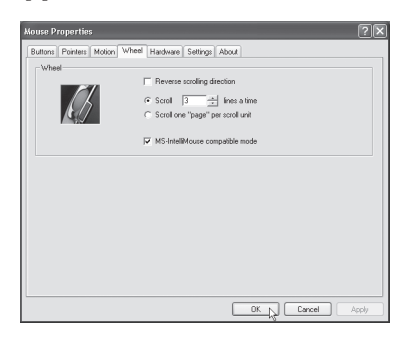

- • Reverse scrolling direction (Vaihda vierityksen suuntaa).
- • Valitse vieritystapa: **"Scroll... lines a time"**, vieritä haluttu määrä rivejä kerrallaan tai **"Scroll one page per page per scroll unit"**, vieritä sivu kerrallaan.
- • **"MS IntelliMouse compatible mode"**. Merkitse tämä ruutu, mikäli haluat, että hiiri toimii kuten ns. MS IntelliMouse -hiiri.

#### Laitteisto

Tässä näkyvät kaikki hiiret ja muut vastaavat tietokoneeseen liitetyt työkalut.

Voit tehdä vianmäärityksen tai tarkistaa hiiren muita ominaisuuksia.

#### Settings (Asetukset)

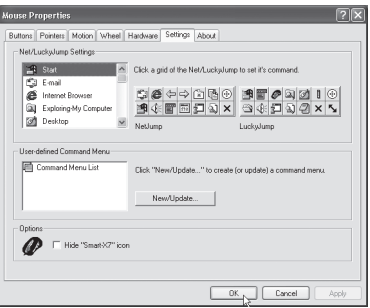

Rullapainikkeelle voidaan antaa eri toimintoja **Painikkeet-välilehdessä**, esim. Luckyjump.

- **• LuckyJump** yhdistää Windows-ympäristössä tavallisesti käytettyjä käskyjä mukavaan ruudukkoon ja sijoittaa ne suoraan osoittimen alle. Vasemmalla olevassa ruudussa näkyvät käskyt, joita voidaan liittää LuckyJumpiin. Avaa valikkoruutu painamalla rullapainiketta (3) ja napsauta haluttua toimintoa.
- **• NetJump** yhdistää verkkoselailussa, sähköpostissa jne. tavallisimmin käytetyt käskyt.
- • Vaihda käskyjen välillä valitsemalla uusi käsky vasemmalla olevasta listasta, ja napsauttamalla ruudukosta kuvaketta, jonka haluat vaihtaa.
- **• Aseta omia komentoja:** Napsauta "New/Update" ja valitse uuden komennon nimi ja kuvake. Syötä lopuksi komento.

#### About (Ajureiden tietoja)

Viimeisessä välilehdessä kerrotaan esim. ajureiden tiedot.

#### 5. X7-Jump

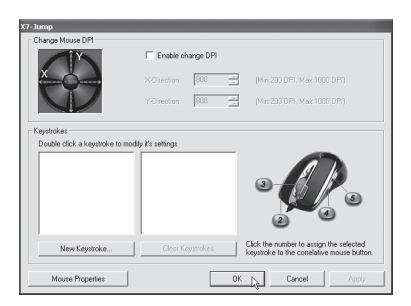

Avaa **"X-jump"** (ominaisuudet) napsauttamalla hiiren kuvaketta hiiren oikealla painikkeella. Valitse X-jump. Napsauta jotakin painikkeista 2–5 ja paina näppäimistöltä sitä toimintopainiketta, jonka haluat liittää hiiren painikkeen toiminnoksi.

#### 6. Hiiren erottelukyvyn muuttaminen

Voit valita X-710FS:n erottelukyvyn seuraavista vaihtoehdoista:  $400 - 800 - 1200 - 1600 - 2000$  DPI

Paina rullapainikkeen yläpuolella olevaa painiketta vaihtaaksesi erottelukykyä nopeasti:

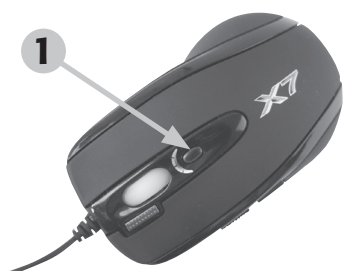

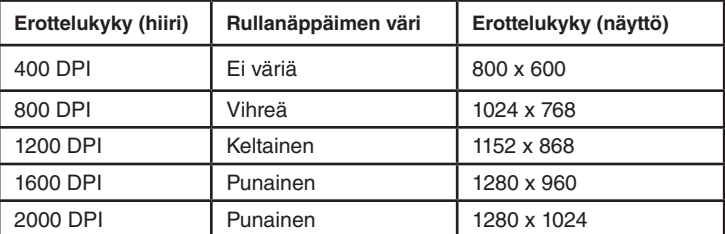

#### 7. Pikalaukaisupainike

Hiiressä on pikalaukaisupainike, jonka avulla voit laukaista kolme kertaa nopeammin kuin vastustajasi.

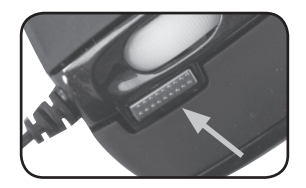

#### 8. Näppäimistön toimintojen asettaminen

Kohdassa **Näppäimistön ominaisuudet** voit "räätälöidä" näppäimistöösi eri asetuksia esim. toistonopeus, pikavalintapainikkeet ja tehtäväpalkin kuvakkeet. Avaa asetukset kaksoisnapsauttamalla tehtäväpalkin kuvaketta.

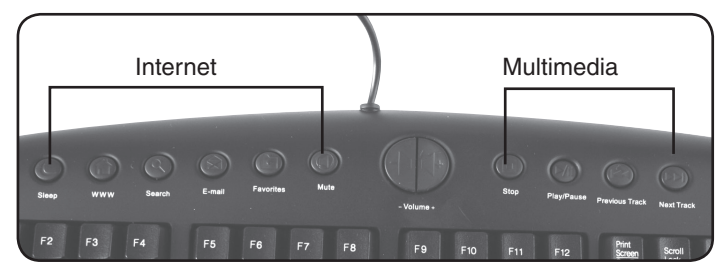

### 9. Näppäimistön pikapainikkeet

Näppäimistössä on pikapainikkeet Internetin ja multimedian yleisimpiä toimintoja varten.

#### 10. Näppäinten vaihto

Näppäimistössä on neljä toimitusvaiheessa asennettua kuminäppäintä. Ne on tarkoitettu käytettäviksi erilaisten pelien kanssa. Käytä mukana tulevaa työkalua vaihtaaksesi näppäimet, jos haluat käyttää tavallisia näppäimiä.

Näppäinten vaihtoon tarvittava työkalu sisältyy.

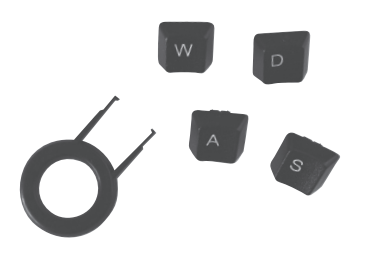

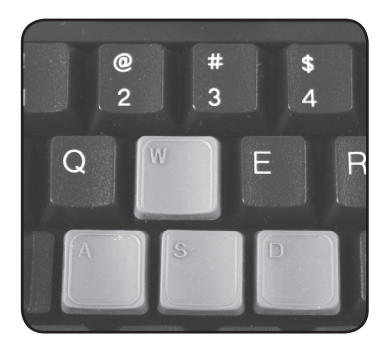

### 11. Pidä huolta ympäristöstä

Lajittele ja kierrätä jätteet. Älä heitä niitä sekajätteisiin. Kaikki koneet, elektroniset laitteet ja pakkausmateriaali on lajiteltava paikallisten ympäristösääntöjen mukaisesti.

#### 12. Tekniset tiedot

**Hiiri:** Malli: X-710FS DPI: 400 – 2000 DPI Liitäntä: USB Kaapeli: 1,8 metriä, Ø 2,2 mm Mitat: 68 x 122 x 39 mm

#### **Näppäimistö:**

Liitäntä: PS/2 Mitat: 479 x 201 x 24 mm

### **SVERIGE**

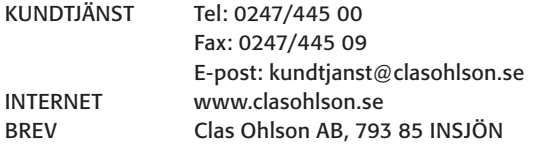

### NORGE

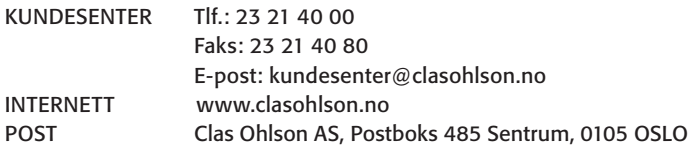

### SUOMI

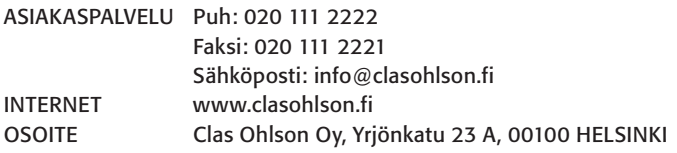

### GREAT BRITAIN

For consumer contact, please visit www.clasohlson.co.uk and click on customer service. Internet www.clasohlson.co.uk